# Preauthorization Concurrent Review Status Report

Quick Reference Guide (QRG)

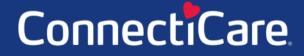

COAREC

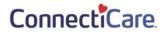

This Quick Reference Guide (QRG) will provide an overview of the Concurrent Review Status Report process on the Provider Portal.

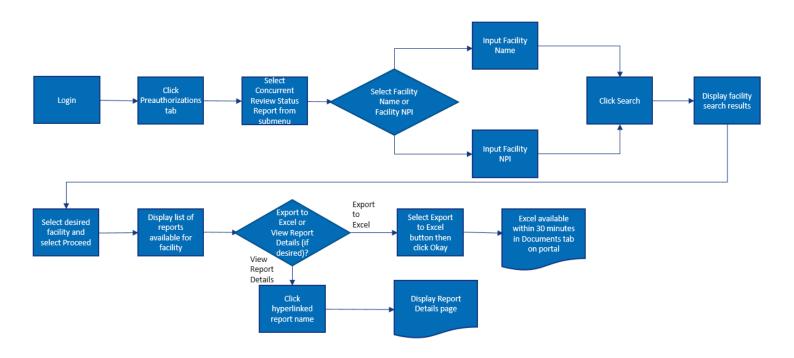

Let us look at the steps in detail for the Concurrent Review Status Report process.

#### Purpose: To view the Concurrent Review Status Report.

| Step 1:               | <ol> <li>To search for a Concurrent Review Status Report from the Provider<br/>portal home screen:         <ol> <li>From the menu, select the <b>Preauthorization</b> tab.</li> <li>From the drop-down list, select <b>Concurrent Review Status Report</b>.</li> </ol> </li> </ol> |
|-----------------------|----------------------------------------------------------------------------------------------------|
| Home Member Managemen | nt 🗸 Claims 🗸 Referrals 🗸 Preauthorization 🗸 Provider Profile Create ER Notification More 🗸                                                                                                    |
|                       | Search Preauthorization                                                                                                    |
|                       | Welc Create Preauthorization                                                                                                    |
|                       | Preauthorization Check Tool                                                                                                    |
|                       | Connectica Horne Health Status Report                                                                                                    |
| Verif                 | y member eligibility, subr Concurrent Review Status Report Zations, referrals, claims, payments, and more.                                                                                                    |

| Step 2: | <ol> <li>In the Search By field<br/>drop-down menu.<br/>Note: For thisexample, we want the search of the search of the</li></ol> | , select Facility Name or Facility NPI from the will use <b>Facility Name</b> . |
|---------|----------------------------------------------------------------------------------------------------|---------------------------------------------------------------------------------|
|         | Concurrent Revi                                                                                                    | ew Status Report                                                                |
|         | i To refine your search, enter                                                                                                    | specialty, zip code or city and state.                                          |
|         |                                                                                                    | Export To Excel Create Claim                                                    |
|         | Search By*<br>Facility Name                                                                                                    | ~                                                                               |
|         | Facility Name<br>Facility NPI<br>Facility Name *                                                                                                    | Specialty                                                                       |
|         | City                                                                                                    | State 🗸                                                                         |
|         | Zip Code                                                                                                    |                                                                                 |
|         | Reset Search Search                                                                                                    |                                                                                 |

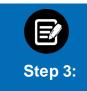

1. Enter the **Facility Name** in the field. **Note:** The fields **Specialty, City, State,** and **Zip Code** are optional. You can enter the details in these fields if you want more precise search results. In the **Facility Name** fields

details in these fields if you want more precise search results. In the **Facility Name** field, you can search by entering at least 2 characters of the **Facility Name**. In the **Specialty** field, you can do a partial search by entering 4 letters.

2. Click Search.

#### Concurrent Review Status Report

| () To refine your search, ent | er specialty, zip code or city and sl | tate.        |
|-------------------------------|---------------------------------------|--------------|
|                               | Export To Excel                       | Create Claim |
| Search By*<br>Facility Name   |                                       | ~            |
| Facility Name *               | DSpecialty                            | 0            |
| City                          | State                                 | ~            |
| Zip Code                      |                                       |              |
| Reset Search Search           |                                       |              |

| Step 4:                                                                                                    | Note: A<br>Filter E<br>2. Selec     | acility details display, includir<br>Alert message will appear if search cr<br>By to filter the required Facility details<br>at the required row from the se<br><b>Proceed</b> .               | iteria did not return an<br>sfrom the search resul                                             | y results. You can use                             |
|----------------------------------------------------------------------------------------------------|-------------------------------------|----------------------------------------------------------------------------------------------------|------------------------------------------------------------------------------------------------|----------------------------------------------------|
| Select Provider<br>Filter By ①<br>Q                                                                             | ]                                   |                                                                                                    |                                                                                                |                                                    |
| Name                                                                                                    |                                     | Address                                                                                                    | Tax ID                                                                                         | NPI                                                |
| Albany Medic                                                                                                    |                                     | 43 New Scotland Ave, Albany, NY, 12208<br>1367 Washington Ave, Albany, NY, 12206                                                                                                    | 100001175771                                                                                   | 1184878274                                         |
| Albany Medic                                                                                                    | cal Center Hospital                 | 1007 Haddington Pre, Albuny, H1, 12200                                                                                                    | 100001263524                                                                                   | 1287465395                                         |
| Total Records: 1                                                                                                |                                     |                                                                                                    |                                                                                                | < Showing 1-2 >                                    |
|                                                                                                    |                                     | Cancel Proceed Proceed Concurrent Review Status R                                                                                                    |                                                                                                | ou will be able to se                              |
|                                                                                                    | the re<br>Note: 1<br>2. Click       |                                                                                                    | (piration) date.<br>wice daily and expire a                                                    |                                                    |
| Step 5:<br>Lect Provider<br>Jame                                                                                | the re<br>Note: T<br>2. Click       | Concurrent Review Status R<br>port details and the expiry (ex<br>These reports are usually generated to<br>on a report to view further details                                                 | (piration) date.<br>wice daily and expire a<br>ails.                                           | after 30 days.                                     |
| lect Provider<br>Jame<br>Jibany Medical Center<br>Lect Report<br>Lect Report<br>Sconcurrent Review Status Repor | the re<br>Note: T<br>2. Click<br>43 | Concurrent Review Status R<br>port details and the expiry (ex<br>These reports are usually generated to<br>on a report to view further detain<br>ddress<br>New Scotland Ave, Albany, NY, 12208 | xpiration) date.<br>wice daily and expire a<br>ails.<br>Tax ID<br>100001175771<br>Generated On | after 30 days.<br>NPI<br>1184878274<br>Expiry Date |
| lect Provider<br>Jame<br>Jibany Medical Center<br>Lect Report                                                   | the re<br>Note: T<br>2. Click       | Concurrent Review Status R<br>port details and the expiry (ex<br>These reports are usually generated to<br>on a report to view further deta<br>dress                                           | xpiration) date.<br>wice daily and expire a<br>ails.<br>Tax ID<br>100001175771                 | after 30 days.<br>NPI<br>1184878274                |

|                                                                                    |                                                 | Concurre                        | ent Review Sta         | tus Report              |                             |
|------------------------------------------------------------------------------------|-------------------------------------------------|---------------------------------|------------------------|-------------------------|-----------------------------|
|                                                                                    |                                                 |                                 |                        |                         |                             |
|                                                                                    |                                                 |                                 |                        |                         |                             |
| Report Name<br>Concurrent Review St.<br>Report_Albany Medica<br>Center_10000015735 | itus (                                          | Facility Name<br>Commercial HMO | Tax ID<br>100001175771 | NPI<br>I 1184878        |                             |
| Concurrent Review Sta<br>Report_Albany Medica                                      | atus (<br>il<br>5_09:30:26 PM                   | Commercial HMO                  |                        | 1 1184878               |                             |
| Concurrent Review Str<br>Report_Albany Medica<br>Center_10000015735                | itus (<br>I<br>5_09:30:26 PM<br>Id Patient Name | Commercial HMO                  | 100001175771           | I 1184878<br>DX Type DX | 1274 03/04/2021 09:30:26 PM |

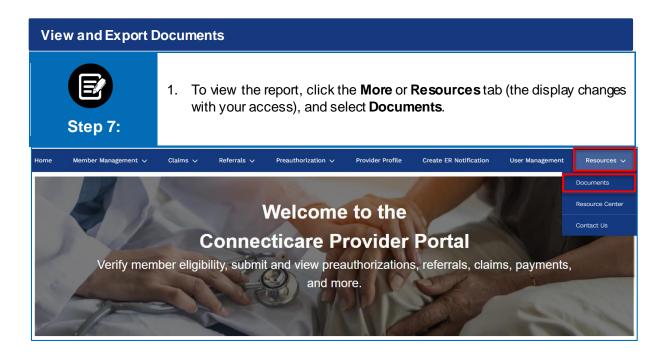

| Step 8: | <ol> <li>Select Concurrent Review Status Reports from the drop-down menu.</li> <li>Click Search.</li> </ol> |
|---------|----------------------------------------------------------------------------------------------------|
|         | Concurrent Review Status Report                                                                             |
|         | Search By *<br>Concurrent Review Status Report                                                              |

| Step 9:                 | 1. Select the desired report                             |              |                 |
|-------------------------|----------------------------------------------------------|--------------|-----------------|
|                         | Concurrent Review Status                                 | s Report     |                 |
|                         |                                                          |              |                 |
|                         |                                                          |              |                 |
|                         | Search By *<br>Concurrent Review Status Report           |              | v               |
|                         | Reset search Search                                      |              |                 |
| Select Report           |                                                          |              |                 |
| Document Name           |                                                          | Created Date | Expiry Date     |
| Concurrent Review Statu | s Report_Albany Medical Center_100000157355_115126PM.csv | 03/04/2021   | 04/03/2021      |
| Concurrent Review Statu | s Report_Albany Medical Center_100000157355_100039PM.csv | 03/03/2021   | 04/02/2021      |
| Total Records: 1        |                                                          |              | < Showing 1-2 > |

| Step 10:    | Т<br>1<br>2                                                        | . Once t      | <b>xport t</b><br>he Exce | <b>o Exce</b><br>el doc is    | I.<br>s generat | ed, you v               | vill rece                   | displays.<br>eive a notification in<br>ns icon to access y                                                                                                    |
|-------------|--------------------------------------------------------------------|---------------|---------------------------|-------------------------------|-----------------|-------------------------|-----------------------------|----------------------------------------------------------------------------------------------------|
| ConnectiCa  | re.                                                                |               |                           |                               |                 |                         |                             | 🗜 🙆 Lucy Livingst                                                                                                    |
| Home Member | Management N                                                       | 🗸 Claims 🗸    | Referrals 🗸               | Prior Author                  | izatione V P    | rovider Profile         | Notification                | Mark all a                                                                                                    |
|             |                                                                    |               | Concur                    | rent Re                       | view Sta        | tus Repo                | Your of<br>Cente<br>March 1 | equested report is ready<br>oncurrent Review Status Report_Albany Mr<br>r_100000157355_115126PM.csv is availab<br>1.202112:53 PM •<br>equested report is ready<br>concurrent Review Status Report_Albany Mr<br>r_100000157355_100039PM.csv is availab |
| Ci          | eport Name<br>oncurrent Revie<br>eport_Albany Me<br>enter_10000015 |               |                           | <b>ty Name</b><br>nercial HMO |                 | acility ID<br>1/01/2020 |                             | Generated On<br>03/04/2021 09:30:26 PM                                                                                                    |
|             |                                                                    |               |                           |                               |                 |                         |                             | Export to Exce                                                                                                    |
| Case Id     | Patient Id                                                         | Patient Name  | DOB                       | LOB                           | Company*        | DX Туре                 | DX Type                     | DX Description                                                                                                    |
| 004314666 A | F779555G01                                                         | Gahana Shetty | 02/25/1987                | Medicaid                      | EmblemHealth    | n ICD10                 | V22                         | Motorcycle rider injured in collision<br>with two or four wheeled motor ve                                                                                                    |
|             |                                                                    |               |                           |                               |                 |                         |                             |                                                                                                    |

## Thank You